## CHAPTER 12 ANSWERS, CONSENTS, OBJECTIONS & RESPONSES

## **Answers/Consents/Objections/Responses**

This module demonstrates the steps to file an answer, consent, objection, or response in the CM/ECF system. This example demonstrates a Trustee's Consent to a Motion for Relief from Stay. The same steps would be followed for any other type of answer, consent, objection or response.

## Trustee's Consent to Motion for Relief from Stay

STEP 1 Click the <u>Bankruptcy</u> hypertext link on the CM/ECF Main Menu.

**Note**: If the response, objection or answer is in an adversary proceeding, choose the Adversary hypertext link.

- STEP 2 The Bankruptcy Events screen displays.
  - Click the <u>Trustee/US Trustee</u> hypertext link.
- STEP 3 The Case Number screen displays.
  - Enter the complete case number (office code-yy-bk-nnnnn).
  - Click [Next] to continue.

## Trustee action

## 6:03-bk-02585-ABB Stars Around the Moon

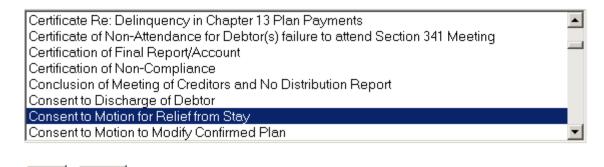

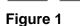

Clear

Next

## STEP 4 The Document Type screen displays. (See Figure 1)

- Verify the case number and case name.
  - If the case number and name do not match your document, click the browser [Back] button to re-enter the case number.

**Note:** If the system prompts that you have entered an invalid case number, click the browser **[Back]** button to try again. You may use the **[Back]** button at any time during this docketing process to verify former screens until the final submission.

- Click the down arrow to reveal the list of events or press the first letter of the title of the document you are filing. Highlight Consent to Motion for Relief from Stay. Note: You may continue to press the letter until the document you are filing is highlighted.
- Click [Next] to continue.

## STEP 5 The Select the Party screen displays.

- Click to highlight the name of the Trustee filing the response.
- Click [Next] to continue.

## STEP 6 The PDF Document Selection screen displays.

- Click [Browse], then navigate to the directory where the appropriate PDF file is located. To verify the correct document right click on the highlighted filename and selecting Open to view the image in Adobe Acrobat. Once verified, double-click the PDF file or click Open to select it and associate it with the docket entry.
- The Attachments to Document option defaults to No. If you have attachments to this document, click the Yes radio button to indicate there are attachments. (Refer to module: Attachments to Documents for more information)
- Click [Next] to continue.

## STEP 7 The Refer to Existing Event screen displays. (See Figure 2)

## Trustee action: 6:03-bk-02585-ABB Stars Around the Moon ATTENTION ELECTRONIC FILERS: You must attach a pdf document in the Filename box. ✓ Refer to existing event(s)?

Figure 2

Next

Clear

- Click inside the box to place a checkmark and indicate that this filing does refer to an existing document. This will allow you to indicate what document is being amended, and by referring to that document a linkage will be created in the system.
- Click [Next] to continue.

## STEP 8 The Document Category screen displays. (See Figure 3)

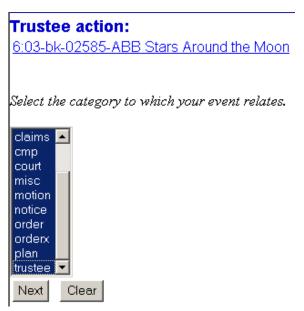

Figure 3

- Left Click on Type and drag down to highlight and select all categories of documents to which this amended document may refer. The system will find and display the docket entries associated with the case.
- Click [Next] to continue.

## STEP 9 A Document List displays.

- A list of documents are displayed.
  - Click inside the box next to the document you are responding to in order to include (link) this consent to the previously filed document.
  - Click [Next] to continue.

## STEP 10 The Final Docket Text screen displays. (See Figure 4)

# Trustee action: 6:03-bk-02585-ABB Stars Around the Moon NOTE: Only text in the white boxes can be modified Docket Text: Modify as Appropriate. Consent to Motion for Relief from Stay by Universal Studios Filed by Trustee Christine Baker (related document(s)[8]). (Baker, Christine)

Figure 4

- A prefix box and/or supplemental text box window are available to add more detail to the docket text.
- Click the down arrow to display the prefix options. Note: You may also type the first letter of the prefix to immediately move to the list of prefixes that begin with a particular letter (i.e.: Verified type "v"). Prefix Options to choose from are:

[none]
Addendum to
Agreed
Alias
Amended
Amendment to
Certified
Corrective
Cross
Emergency
Ex Parte
Expedited
Fifth
Final
First

First Amended Fourth Fourth Amended Interim Intervenors Joint Limited **Omnibus** Opposition **Pluries** Pre-Trial Proposed Sealed Second Second Amended Sixth Status Supplemental Supporting Third Third Amended Third Party Trial Unilateral Verified

- A supplemental text box window is provided to add more detail to the docket entry. In this example, we have added: "by Universal Studios".
- Click [Next] to continue.

## **STEP 11** The **Final Approval** screen displays.

- Verify the Final Docket Text. Read the Attention!! message.
- If the Final Docket Text is correct,
  - Click [Next] to continue and officially submit document.
- If the final docket text is incorrect:
  - Click the browser [Back] button to find the error(s) and proceed with the event.
  - To abort or restart the transaction, return to Step 1 and begin again.

## STEP 12 The Notice of Electronic Filing screen displays.

Scroll down to see participants who have and have not registered for

electronic noticing on this case.

- Clicking on the case number hypertext link on the Notice of Electronic
   Filing will present the Docket Report for this case.
- Clicking on the document number hypertext link will present the PDF Image of the document just filed.
- To print a copy of this notice click the browser [Print] icon.
- To save a copy of this notice, click [File] on the browser menu bar and select Save Frame As.
- You may also save the notice through the browser File/Save option.

## **Short Steps:**

| Step 1  | Click Bankruptcy                                 |
|---------|--------------------------------------------------|
| Step 2  | Click Trustee/US Trustee                         |
| Step 3  | Enter Case Number                                |
| Step 4  | Select Type of Answer/Consent/Objection/Response |
| Step 5  | Select Party Filer                               |
| Step 6  | Associate PDF Document                           |
| Step 7  | Refer to Existing Event                          |
| Step 8  | Document Category                                |
| Step 9  | Link to Related Document                         |
| Step 10 | Edit/Verify Final Docket Text                    |
| Step 11 | Final Approval                                   |
| Step 12 | Notice of Electronic Filing                      |